数据挖掘-服务

在进行机器学习实验的过程中,为了简化和加速模型的构建、训练和部署,使用自动化机器学习功能更快 速地识别合适的算法并优化超参数。 ● [服务工作流示例](#page-0-0)

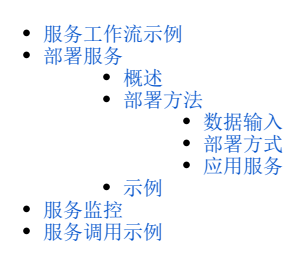

# <span id="page-0-0"></span>服务工作流示例

服务工作流是将数据挖掘以服务的方式进行发布。

要求: 输入层必须是"服务输入"节点, 输出层必须是"服务输出"节点。

通过部署服务后,通常用于数据预测的应用。"服务输入"的处理层可以实现数据来源于其它接口。

下图是一个简单的服务工作流示例:

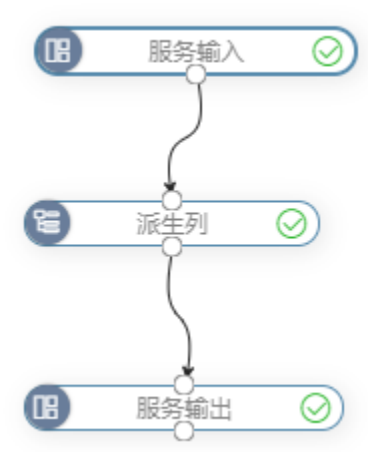

在这个工作流中,实现的是对输入的数据进行派生列处理后输出。

## <span id="page-0-1"></span>部署服务

#### <span id="page-0-2"></span>概述

服务部署指的是当用户用实验训练好了一个预测模型 ,并将此预测模型部署成一个web的服务。当前发布的web服务就可以作为预测模型应用于类似场景 的预测,当用户要预测一个新样本,只需要把样本特征信息用 restful api 传给服务,服务就可以依据训练好的预测模型返回预测结果。

前提条件:服务工作流完成搭建且执行成功。工作流中每个节点旁边显示绿色的勾即表示该节点是执行成功的。

### <span id="page-0-3"></span>部署方法

### <span id="page-0-4"></span>数据输入

服务输入中的数据支持"手工输入"和"选择节点数据"两种方式:

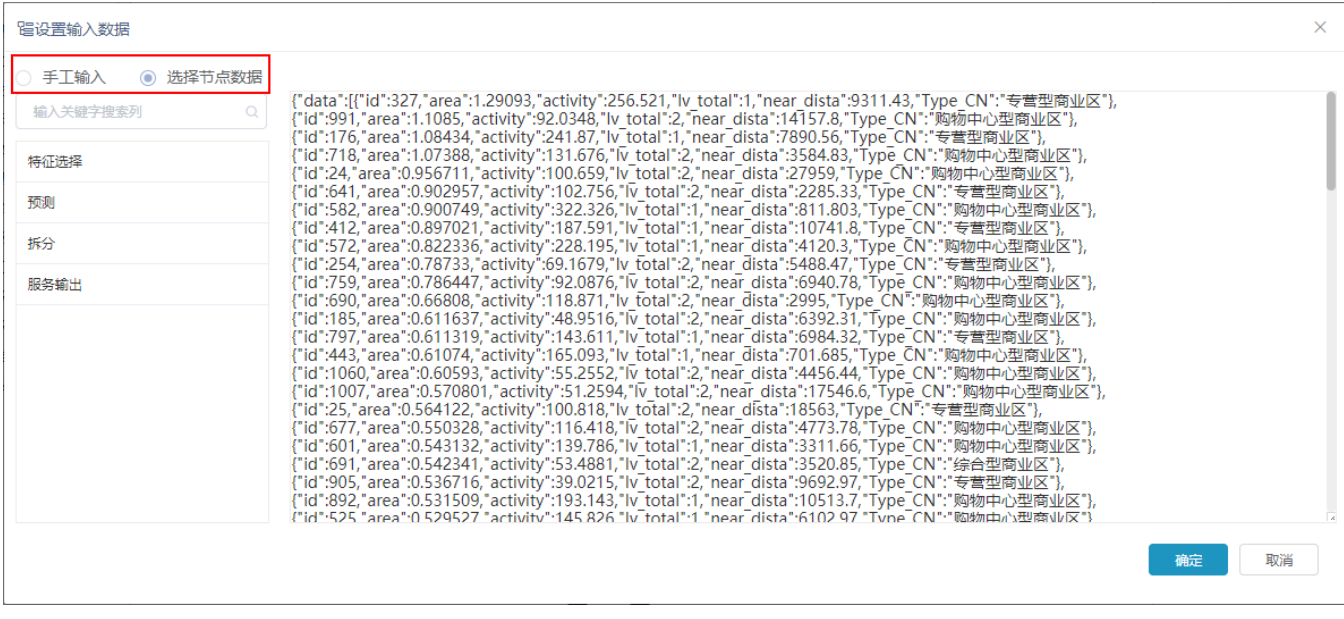

手工输入: 是手工输入json列数据。

选择节点数据: 是选择运行通过后的某节点输出结果数据。

#### <span id="page-1-0"></span>部署方式

部署服务包括以下三种方式:

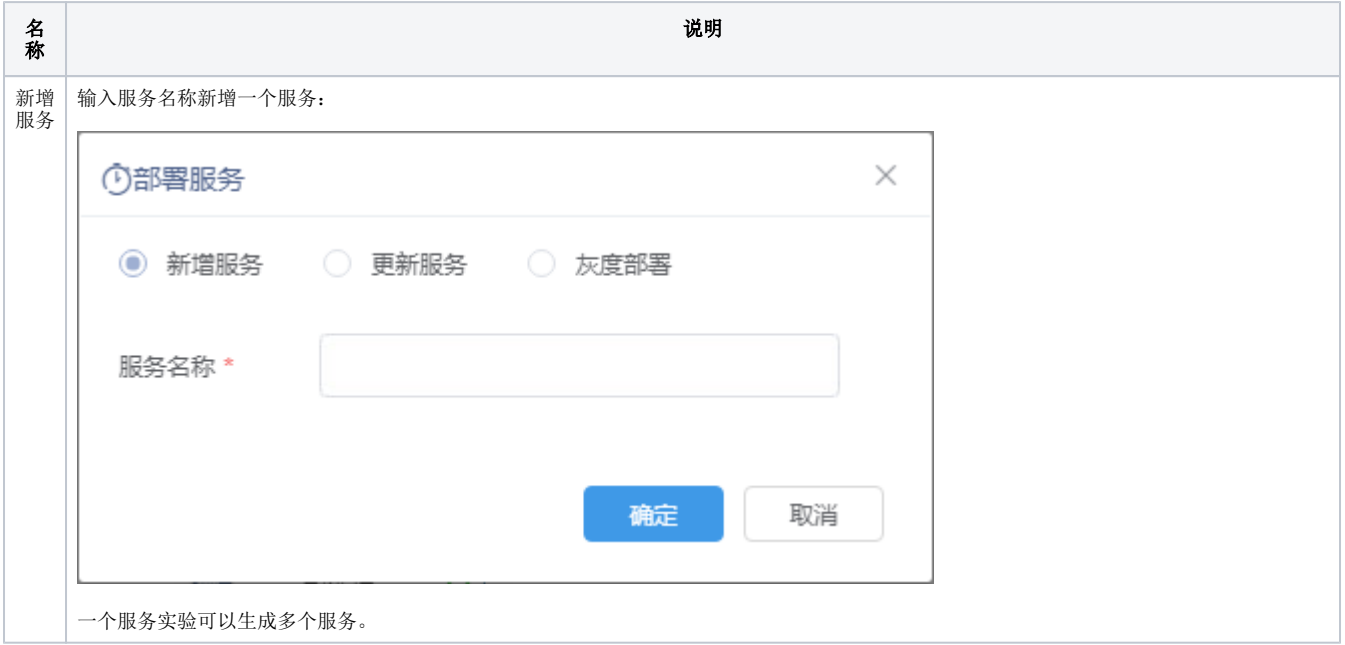

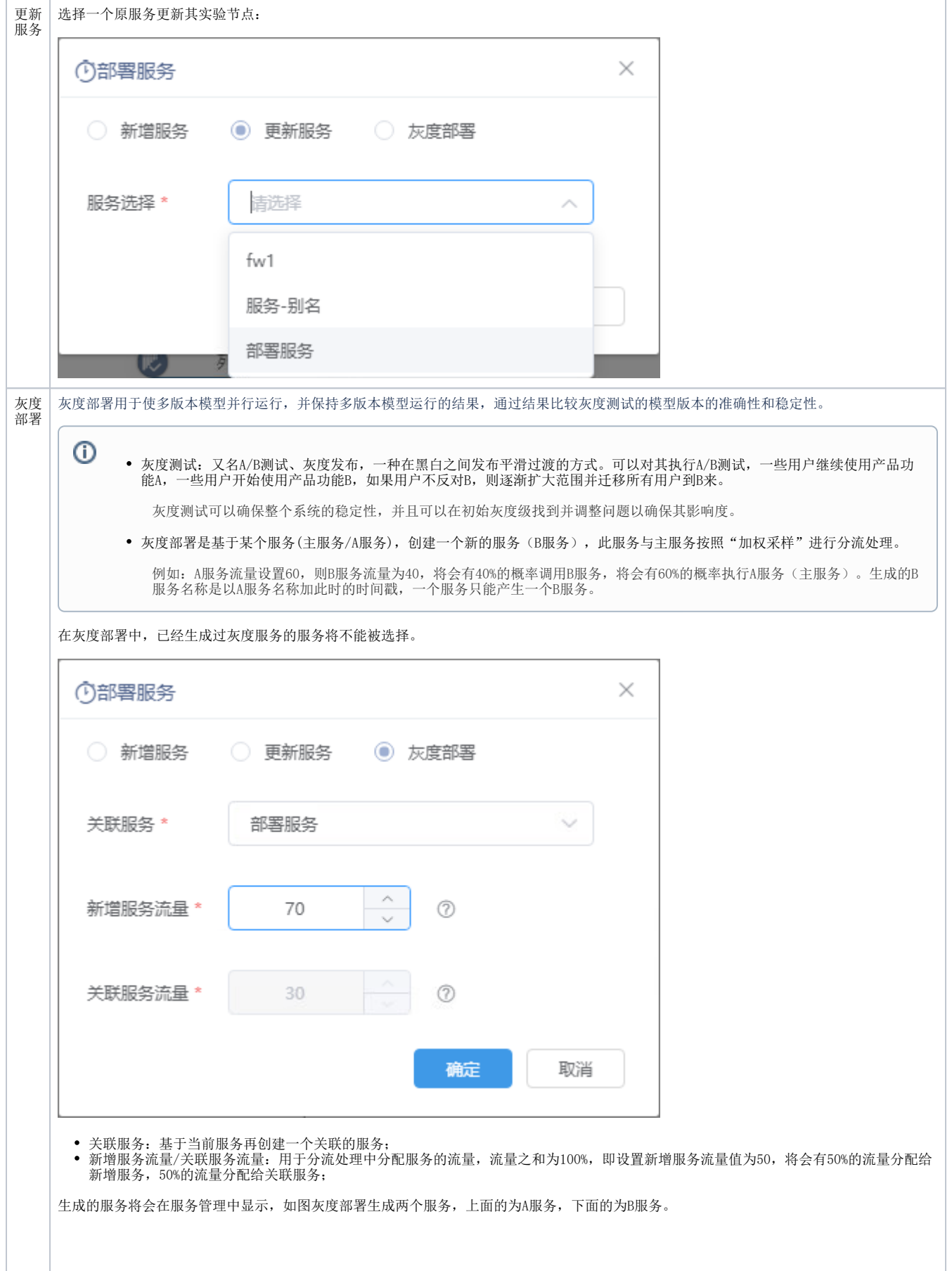

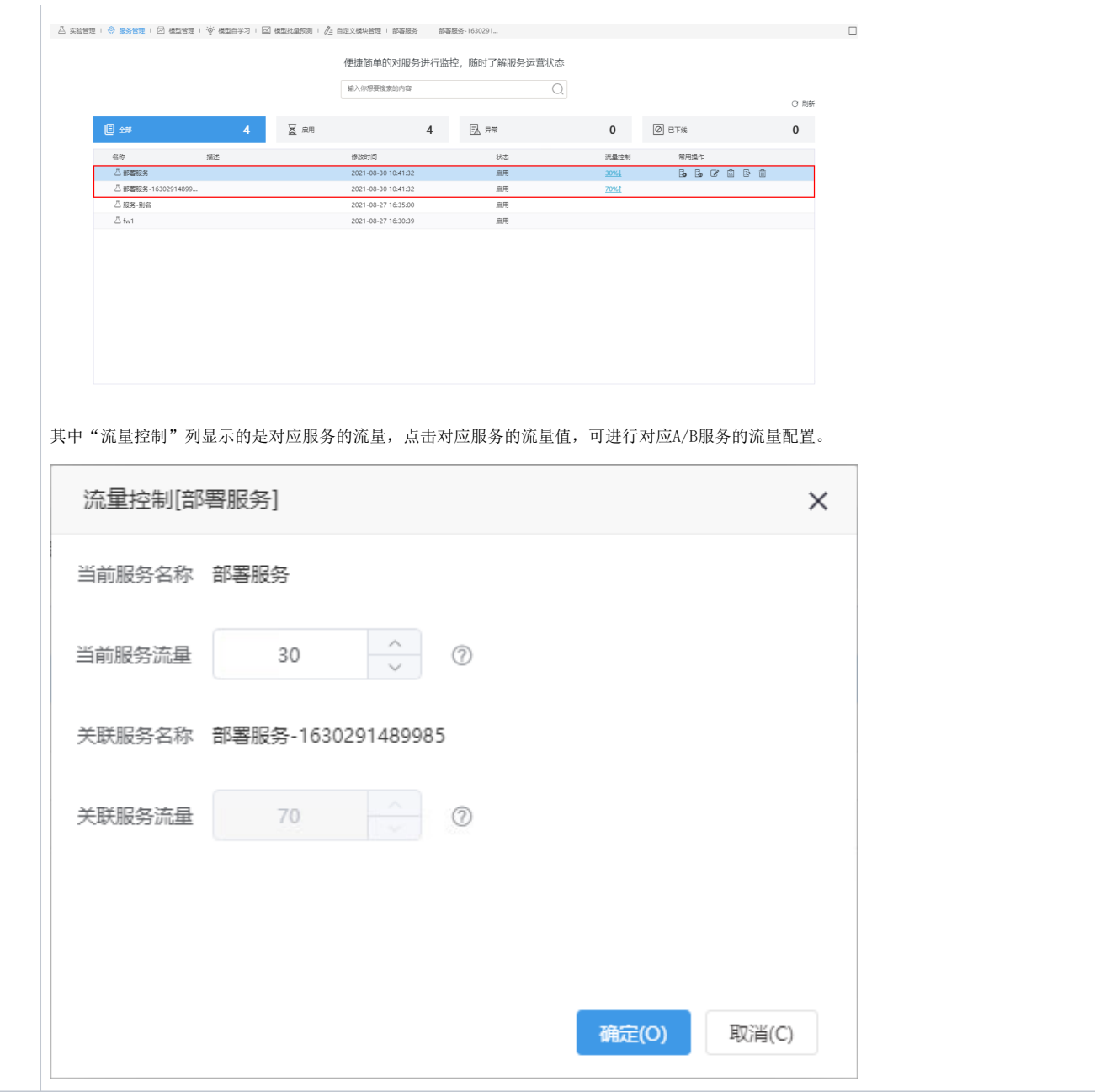

#### <span id="page-3-0"></span>应用服务

目前服务工作流的应用通常为: 对于已创建好的分类模型、回归模型、聚类模型, 我们将新的数据输入后, 通过模型计算预测出结果。

选择部署服务方式或成功部署服务后,可进行服务的应用。

应用入口: 在"服务监控"界面的服务列表中, 双击"名称"列中的服务, 进入到"服务配置"界面, 再单击 服务测试 页签, 显示"服务测试"界 面:

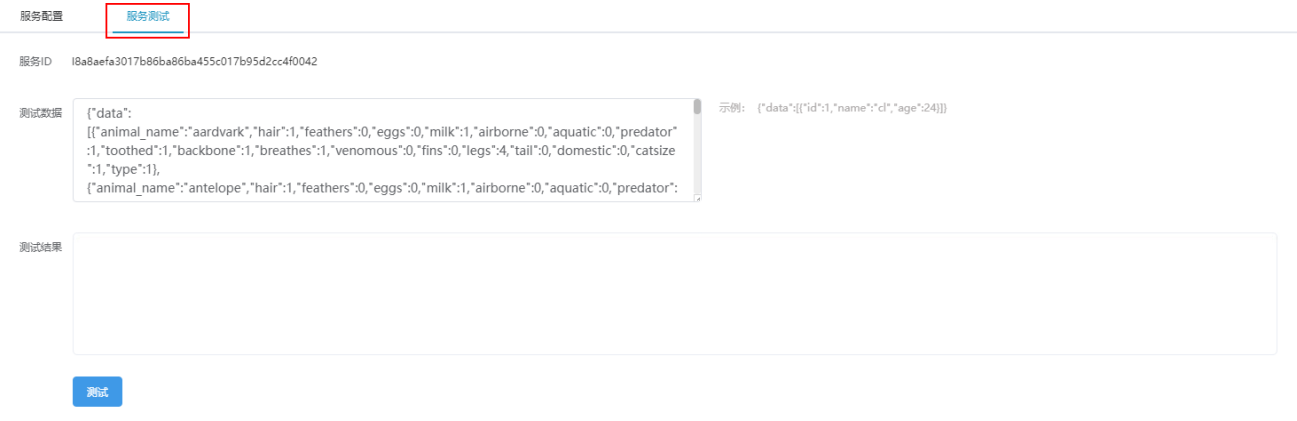

#### 在"测试数据"文本框中按照示例填写数据,单击 测试 按钮,这些数据进入到当前服务部署的模型中执行后显示测试结果。

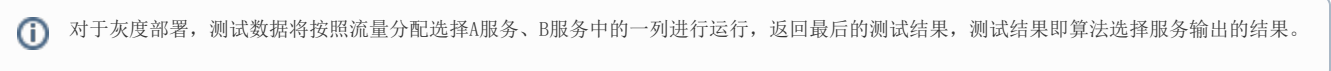

## <span id="page-4-0"></span>示例

1、通过数据源或数据预处理定义实验模型,并运行该实验模型。

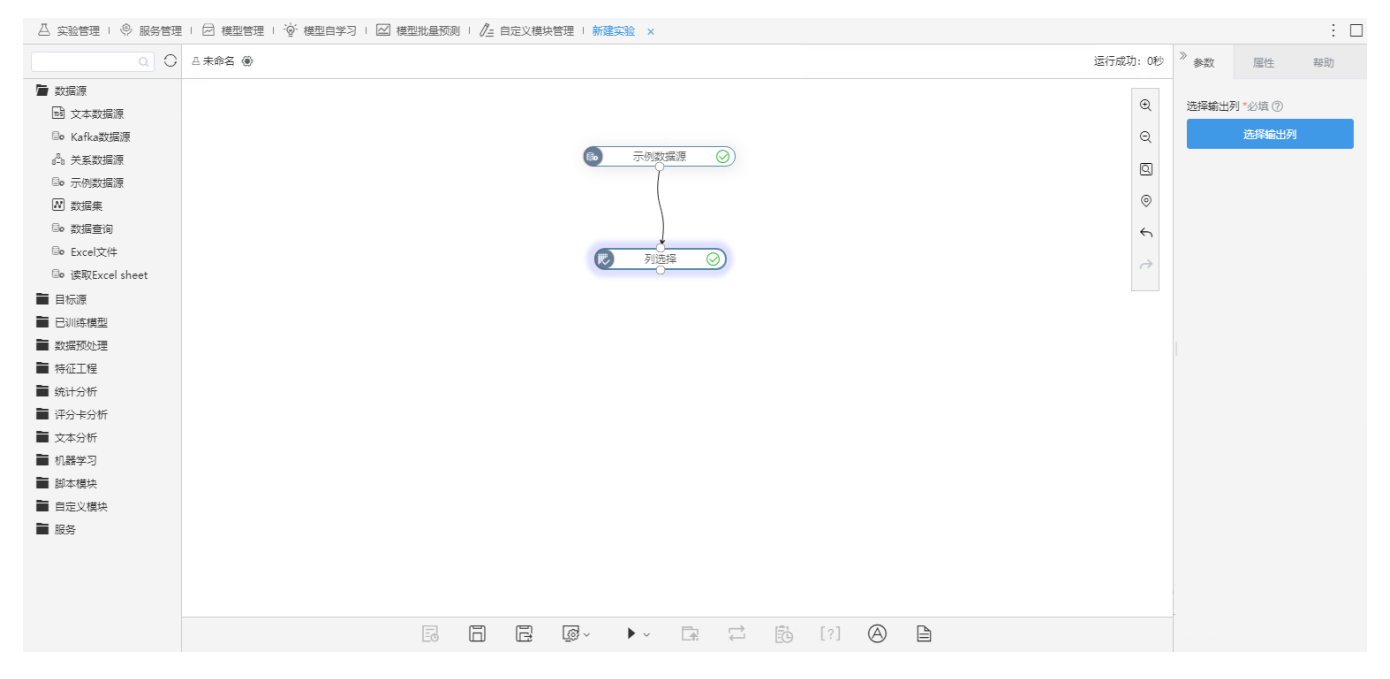

<sup>2、</sup>拖拽"服务输入"节点到画布,并选择节点,该节点的数据结果是用于服务发布的节点。

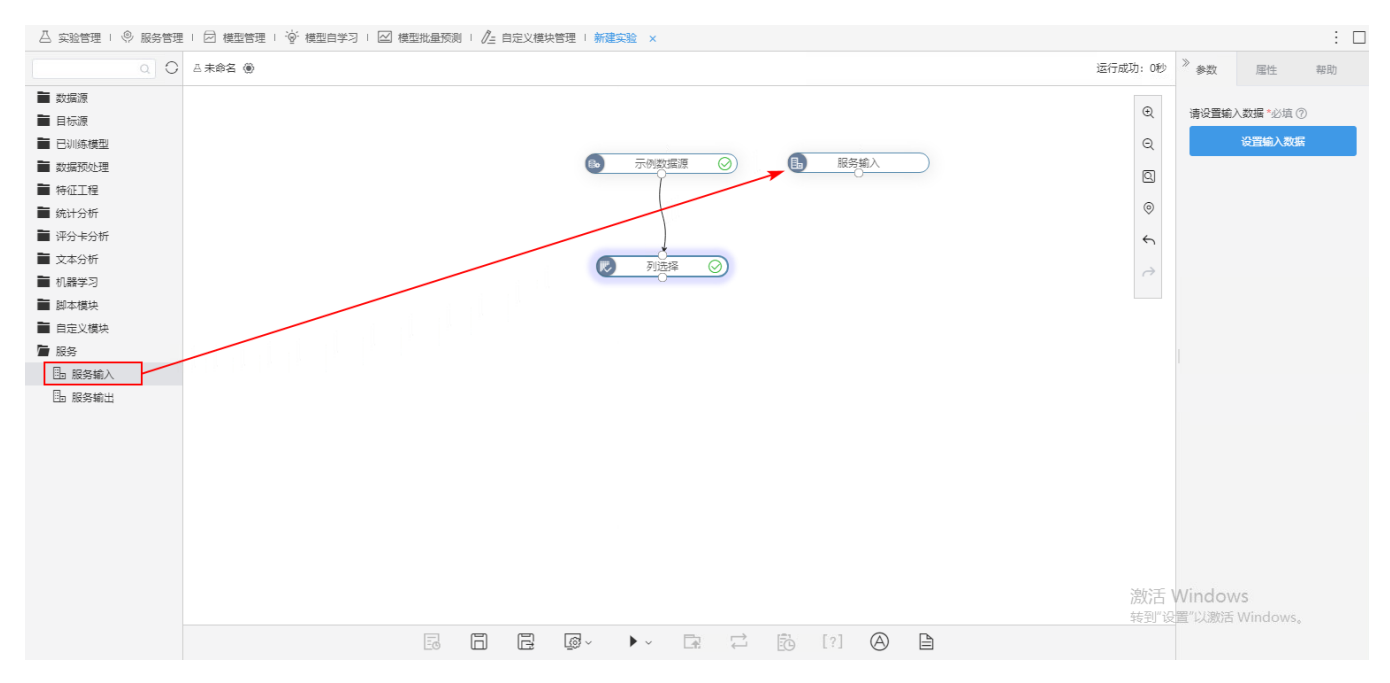

3、将"服务输入"节点在实验模型中替换所选的节点,并将所选节点前的所有节点删除,点击 设置输入数据 按钮。

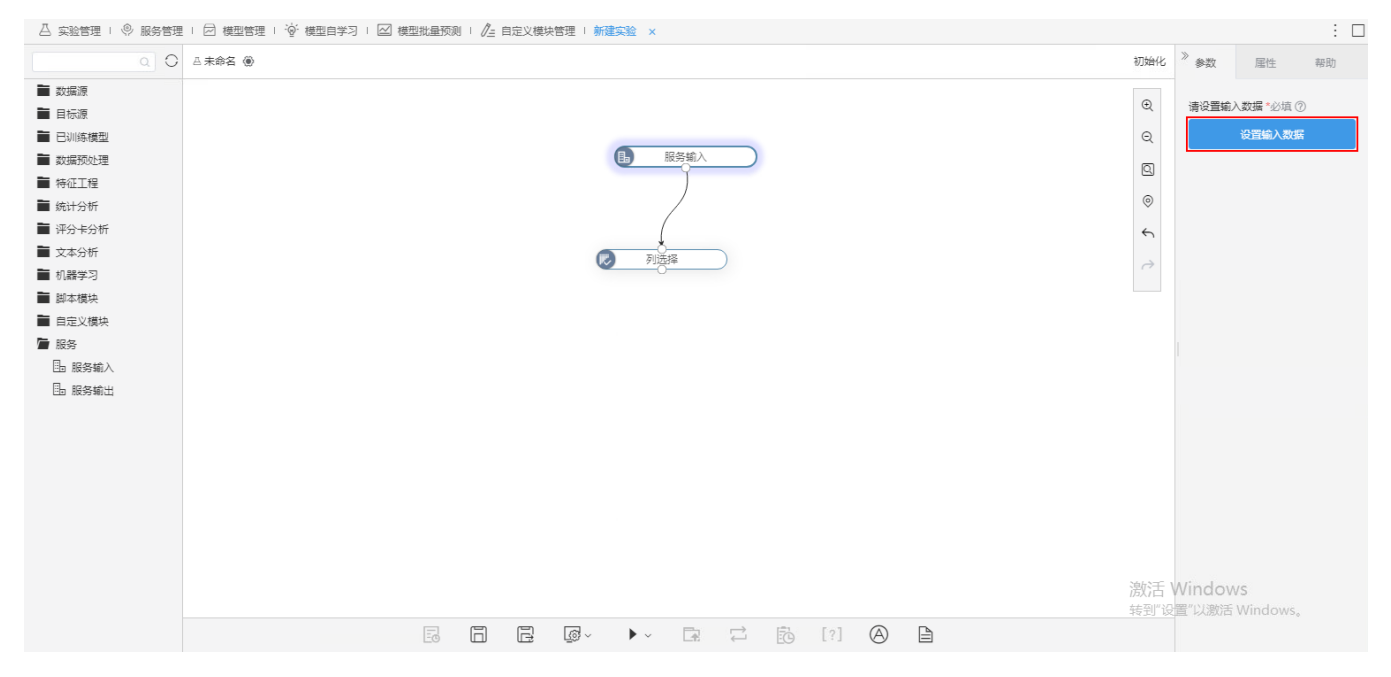

输入数据默认为"选择节点数据"。

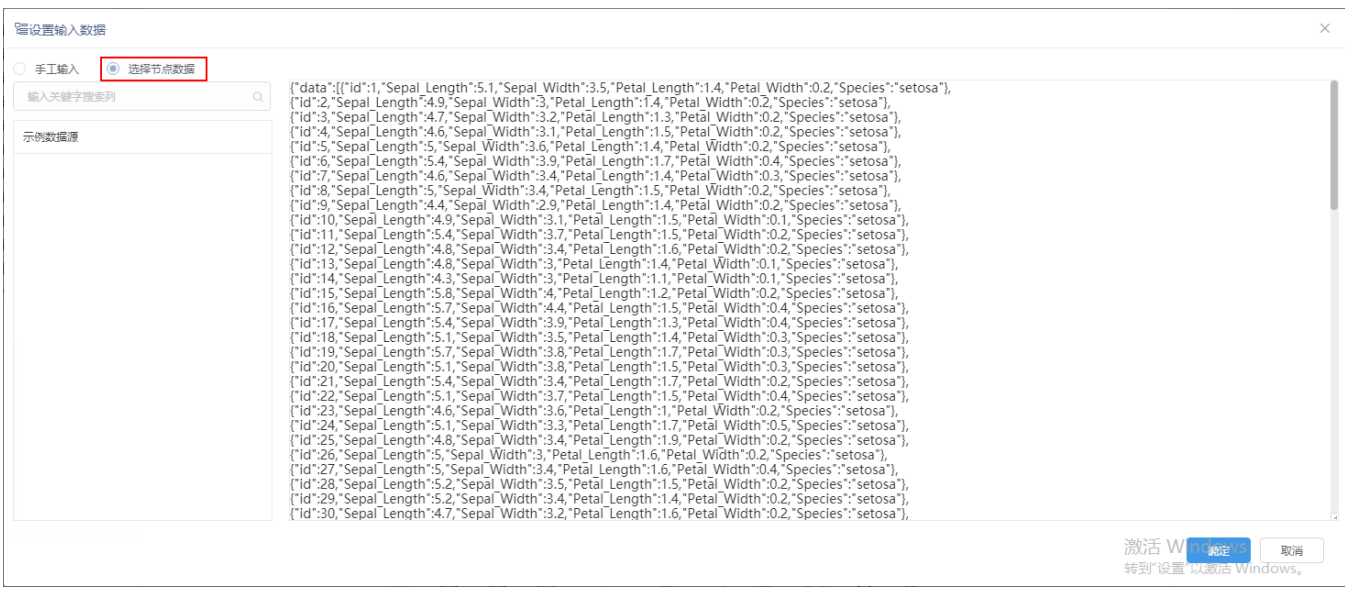

4、拖拽"服务输出"节点到流程节点最末,流程执行通过后单击工具栏的 部署服务 按钮。

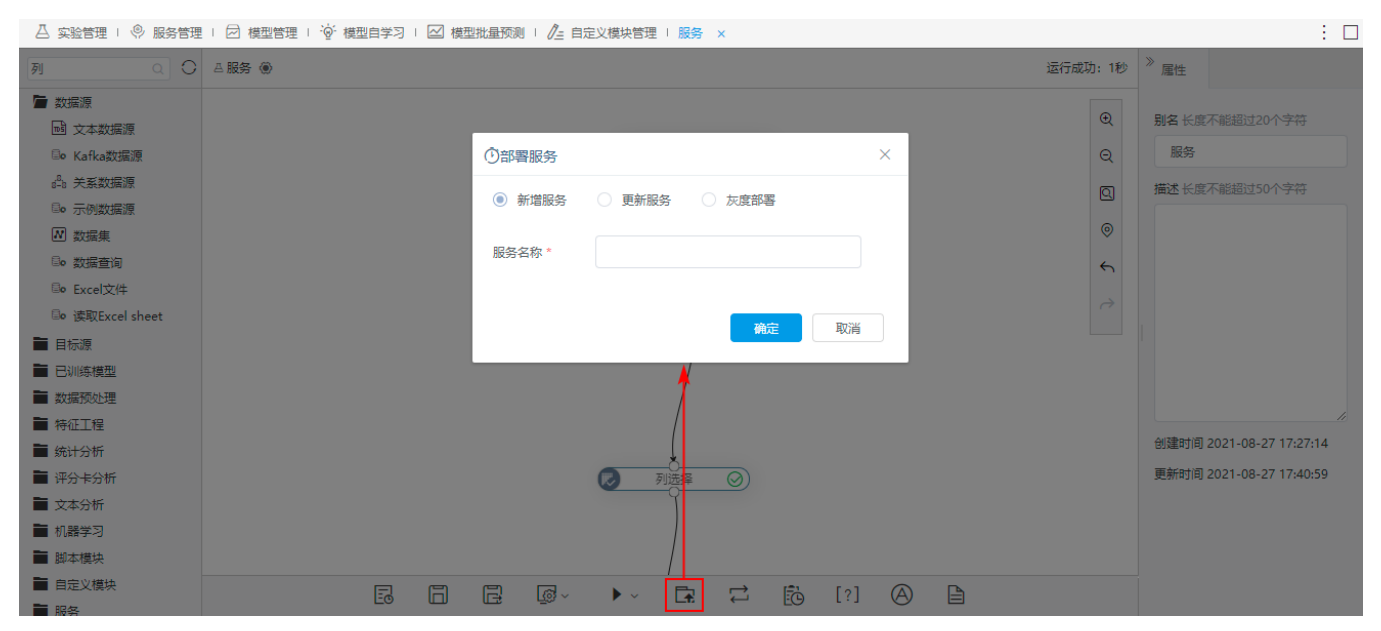

<sup>5、</sup>选择新增服务并输入服务名称。

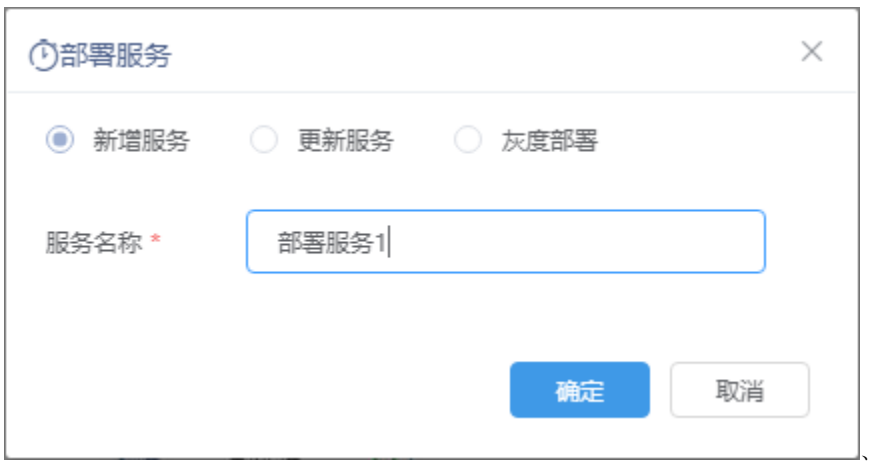

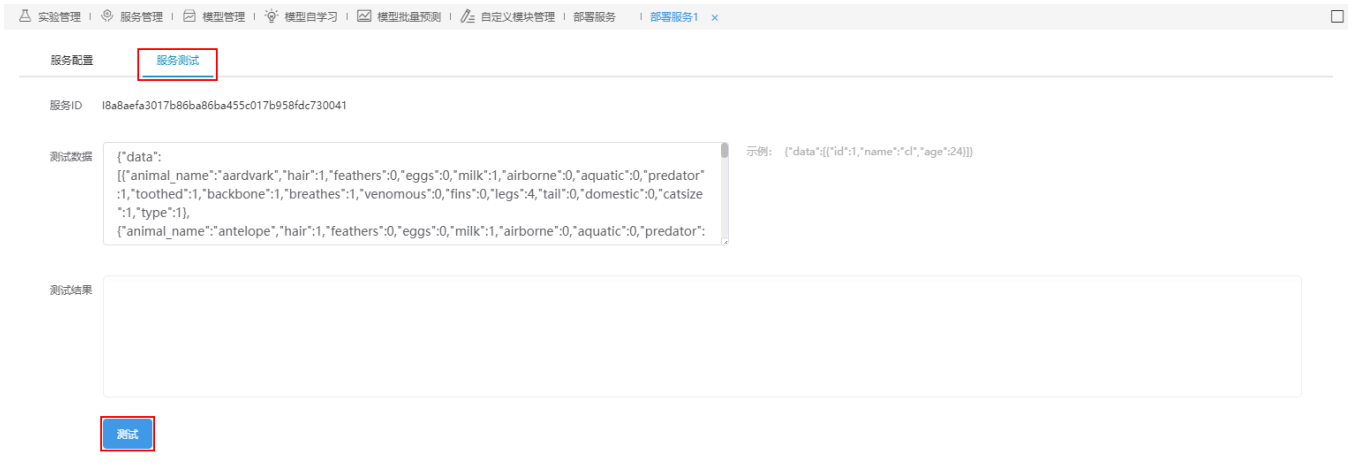

#### 7、选择服务管理界面,点击 刷新 按钮,可对新建的服务进行启用、下线、编辑等操作,详情请参考 [服务监控](https://history.wiki.smartbi.com.cn/pages/viewpage.action?pageId=51942370#id-%E6%95%B0%E6%8D%AE%E6%8C%96%E6%8E%98%E6%9C%8D%E5%8A%A1-%E6%9C%8D%E5%8A%A1%E7%9B%91%E6%8E%A7) 。

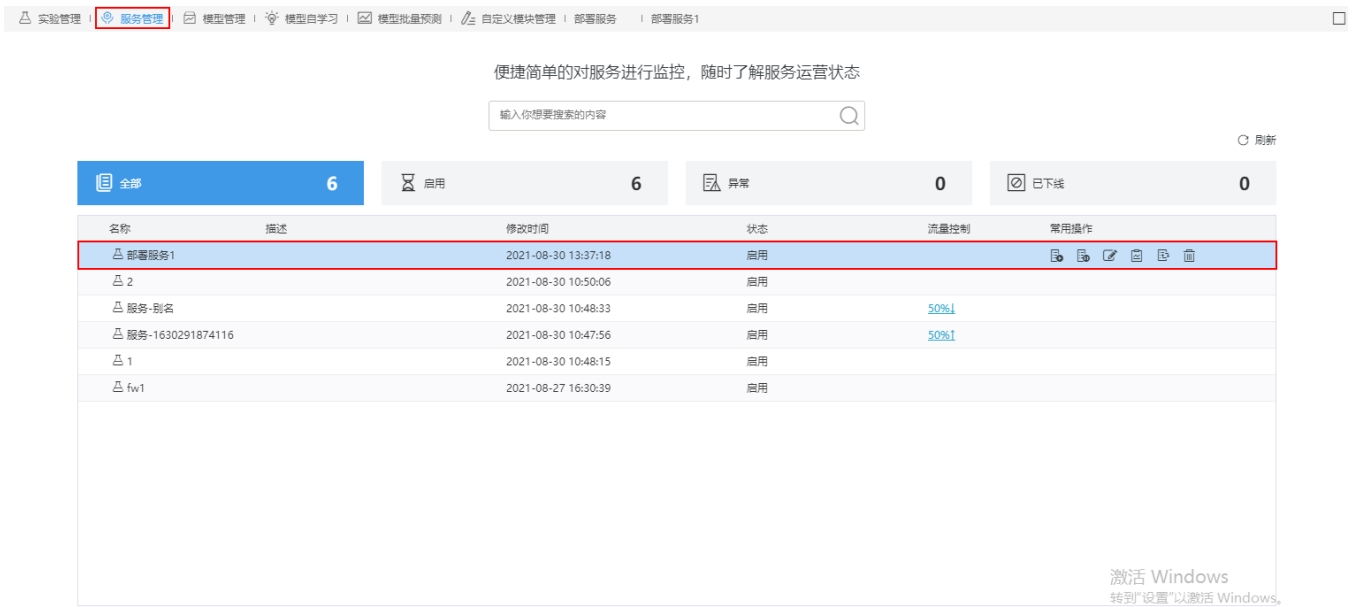

# <span id="page-7-0"></span>服务监控

服务监控是指对所有已经搭建的服务工作流进行管理。

功能入口: 在"数据挖掘"界面中选择 服务管理 页签,显示"服务管理"界面,如下图所示:

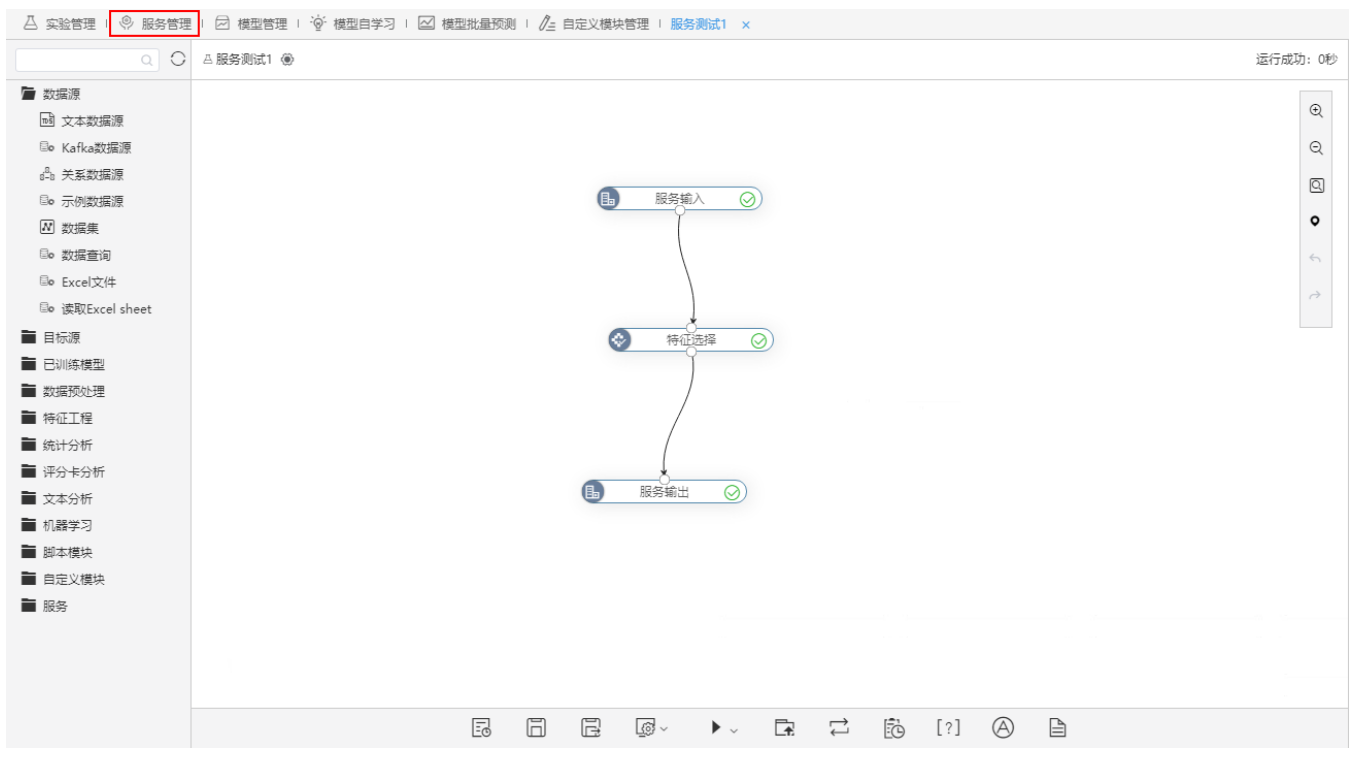

 $\Delta$  实验管理  $\boxed{\frac{\otimes}{\mathbb{R}}}$ 服务管理  $\boxed{\Box}$  模型管理  $\Box$  模型自学习  $\Box$  模型批量预测  $\mathscr{N}_\Box$  自定义模块管理

便捷简单的对服务进行监控,随时了解服务运营状态

П

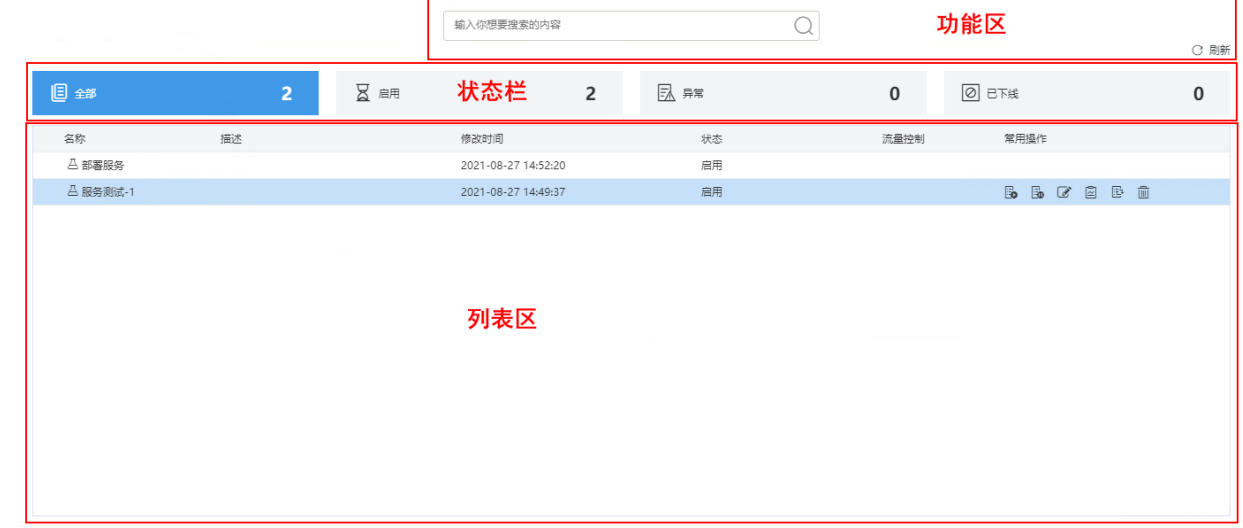

该界面分为如下几个区:

功能区:用于手动刷新列表和搜索。

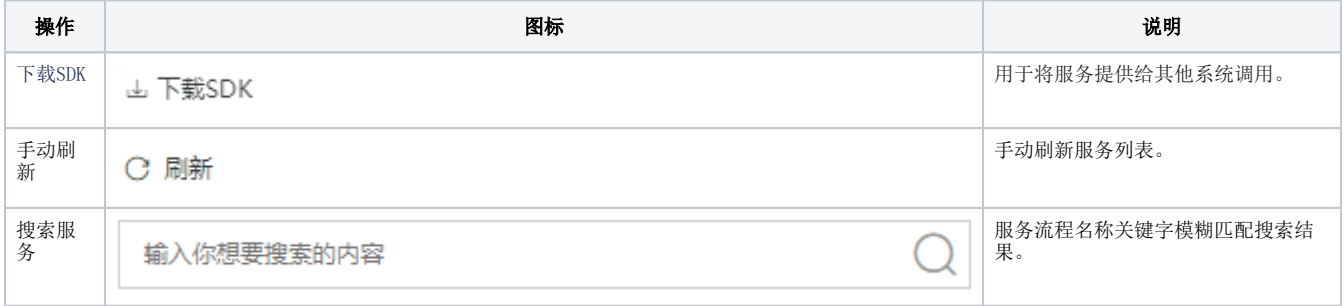

状态栏: 显示所有服务流程不同状态的统计数据。

列表区: 显示服务流程列表, 支持如下操作:

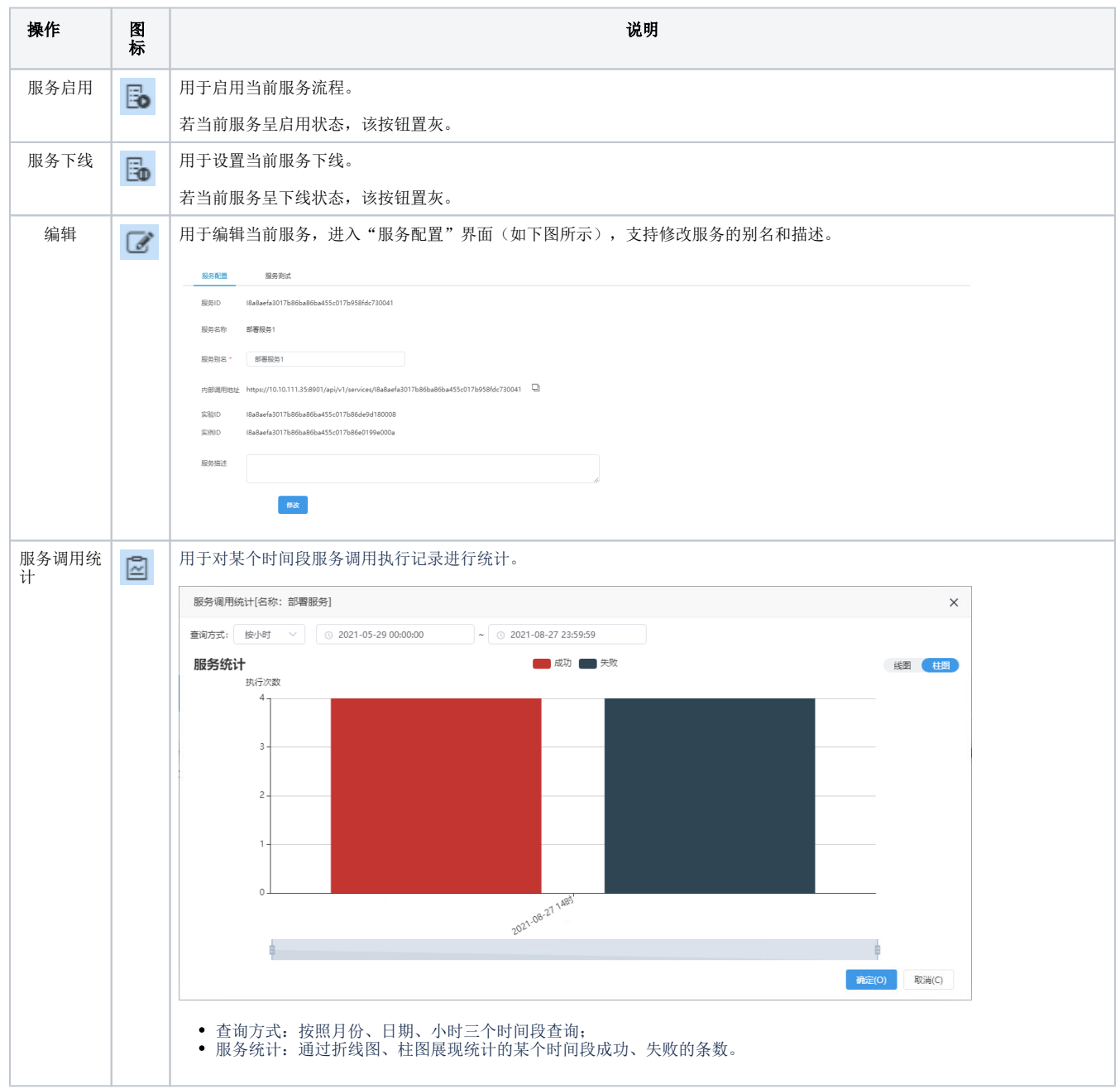

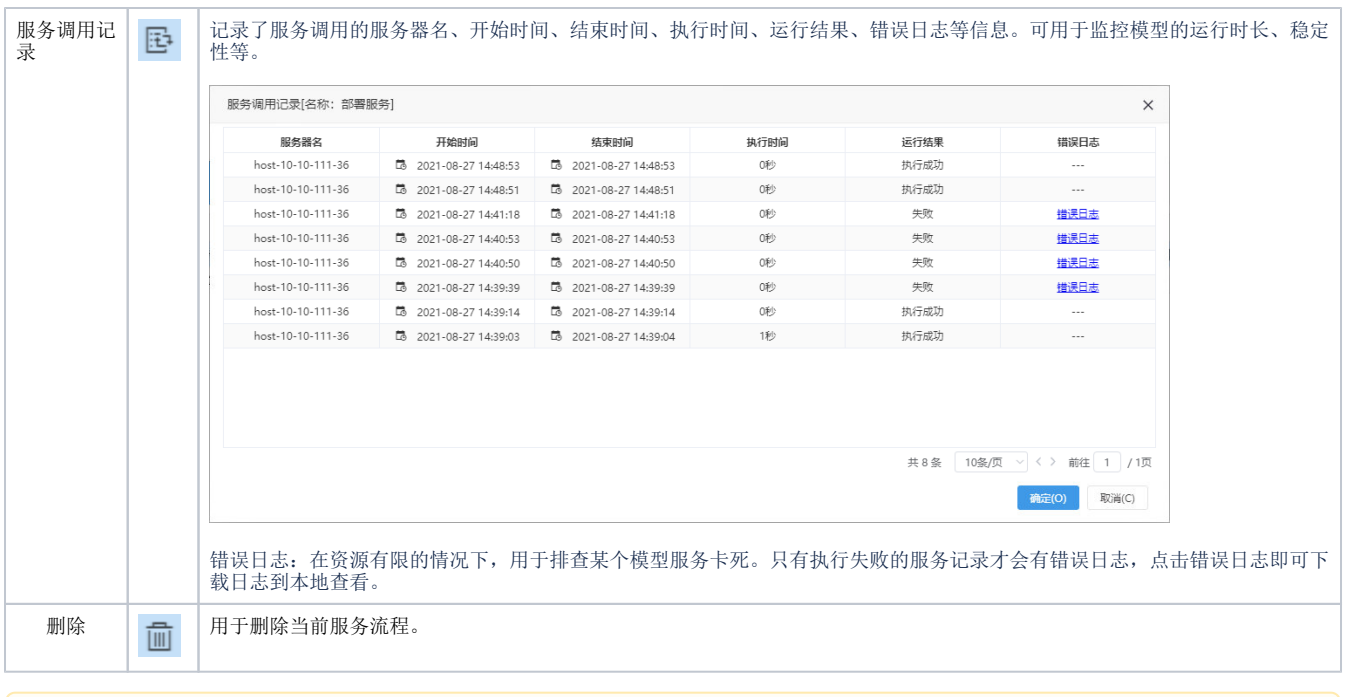

服务监控只能使用ClickHouse高速缓存库,如果更改了错误的高速缓存库,需要重启服务引擎后才能使用。Δ

### <span id="page-10-0"></span>服务调用示例

调用流程说明:

1. 示例附件([ServiceInvokeDemo.zip\)](https://history.wiki.smartbi.com.cn/download/attachments/51942370/ServiceInvokeDemo.zip?version=1&modificationDate=1616049757000&api=v2)解压后,得到Demo目录结构如下:

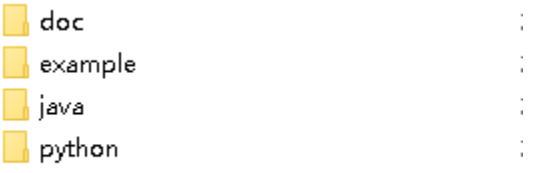

- 2. 各目录说明
- 1) doc——文档目录,demo说明文档在该目录下。
- 2) example——服务示例目录,自带一个可运行的服务Dag示例,可以在平台中进行流程导入,并部署成服务。
- 3) java——java语言编写的demo工程,该项目为maven工程,可以使用开发工具以maven项目的形式进行导入,maven环境自行安装。
- 4) python——python语言编写的demo工程,开发工具以python项目的形式进行导入,python环境自行安装(推荐使用anaconda3和python3.6及其以上版 本)。
- 3. 调用执行

1) java语言,成功导入工程后,在ServiceInvokeDemo.java文件中根据实际调用的服务环境,修改对应的ip、端口、服务ID和输入数据,然后运行。运行 成功返回如图所示:

Result: ("data": [{"a":1.0,"b":"a","c":1.0}, {"a":2.0,"b":"b","c":3.1}],"type":"dataTable"}

备注:该图片返回数据是自带服务Dag示例的返回数据。如果不是使用该服务示例,可能返回数据有一定差异。

2) python语言,成功导入工程后,在ServiceInvokeDemo.py文件中根据实际调用的服务环境,修改对应的ip、端口、服务ID和输入数据,然后运行。运行 成功返回如图所示:

{"data": [{"a":1.0,"b":"a","c":1.0}, {"a":2.0,"b":"b","c":3.1}},"type":"dataTable"}

备注:该图片返回数据是自带服务Dag示例的返回数据。如果不是使用该服务示例,可能返回数据有一定差异。